### **PANDUAN INPUT NILAI ONLINE**

Buka situs sing-online.

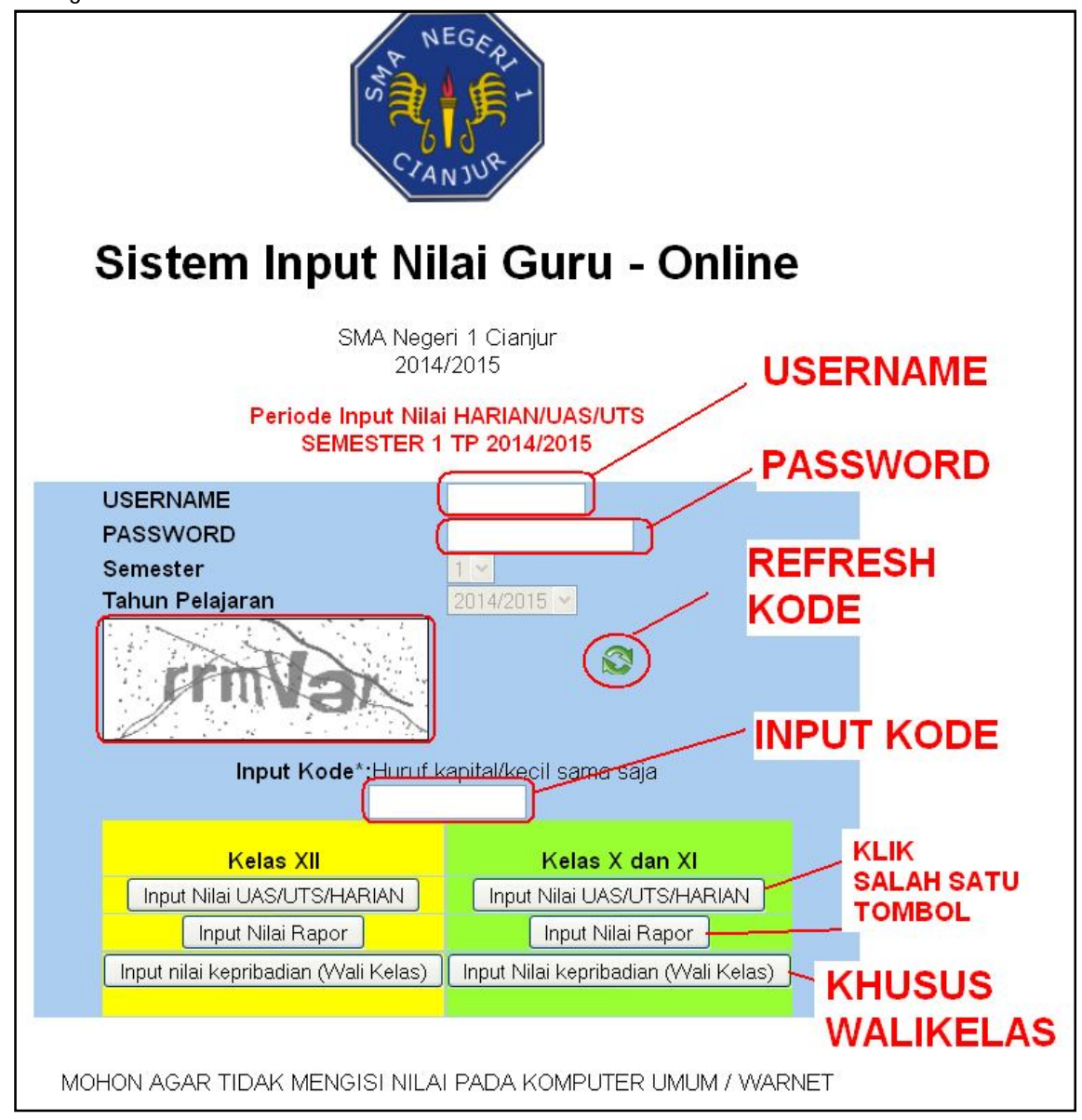

Isi username, password dan kode yang terlihat pada kotak yang tersedia.

Pilih tombol yang tersedia

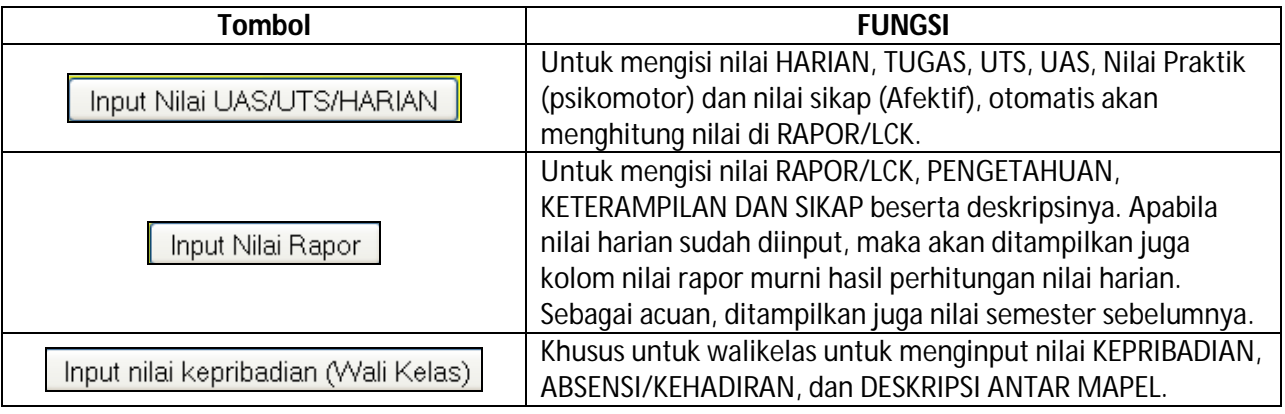

#### **PERINGATAN :**

- Mohon merahasiakan username dan password.
- Apabila tampilan KODE tidak jelas/ tidak terbaca, Anda dapat menekan tombol REFRESH KODE untuk mendapatkan kode yang lain.
- Mohon tidak membuka pada komputer umum seperti warnet dan lain-lain.
- Apabila akun Anda hilang/lupa atau dibajak orang lain, mohon segera menghubungi Syamsul Arifin di Labkom.

## **INPUT NILAI HARIAN**

# Buka situs sing-online lalu login dan klik pada tombol Input Nilai UAS/UTS/HARIAN

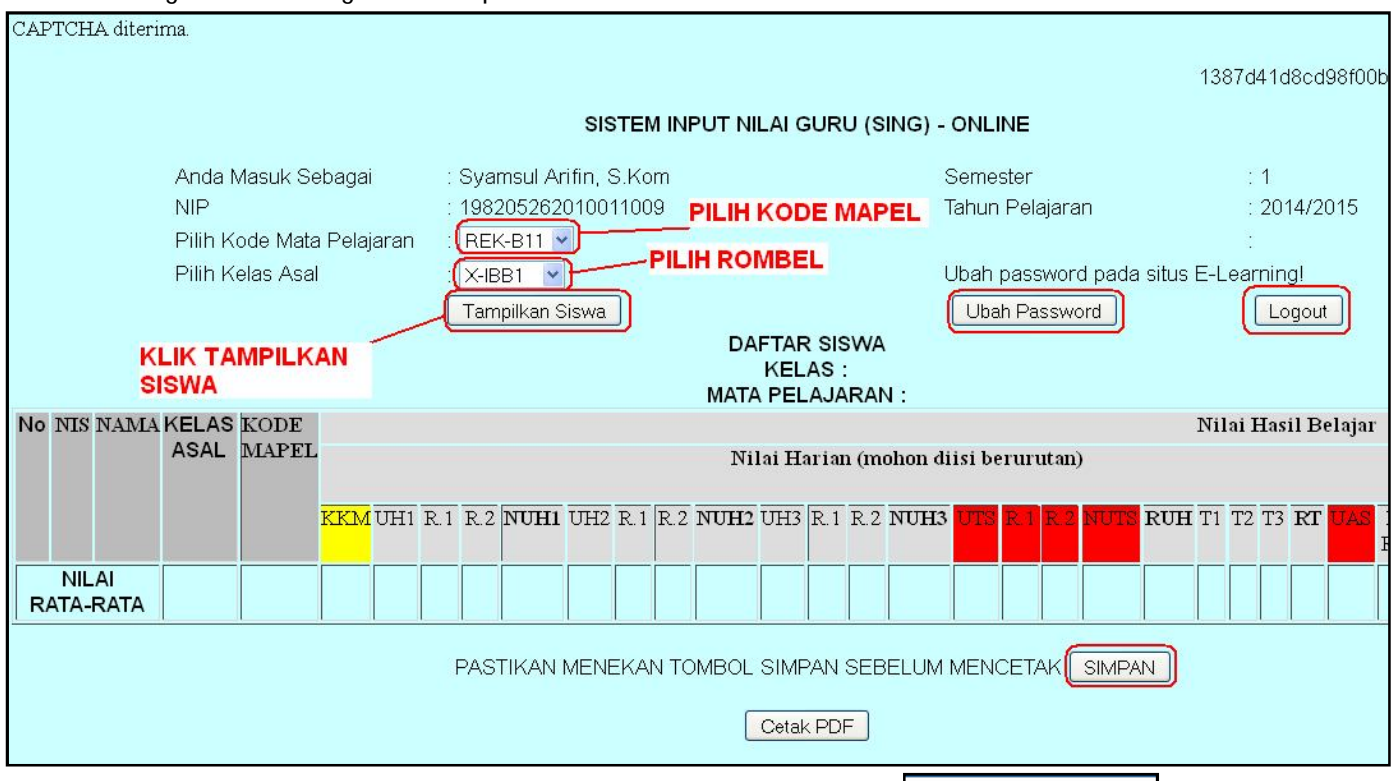

Pilihkah kode mapel dan rombel yang akan diinput nilainya lalu klik tombol Tampilkan Siswa Akan ditampilkan siswa yang terdaftar di kelas Anda :

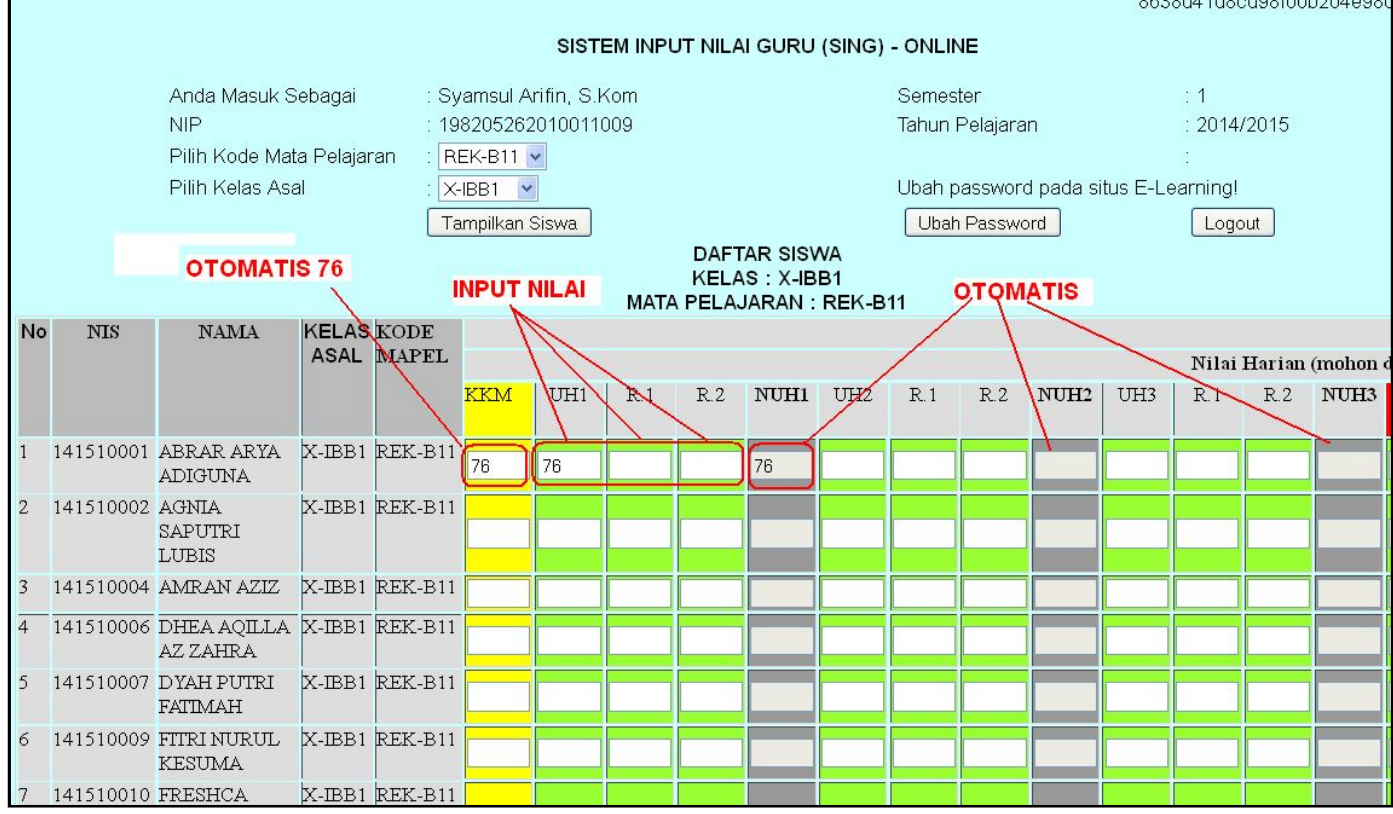

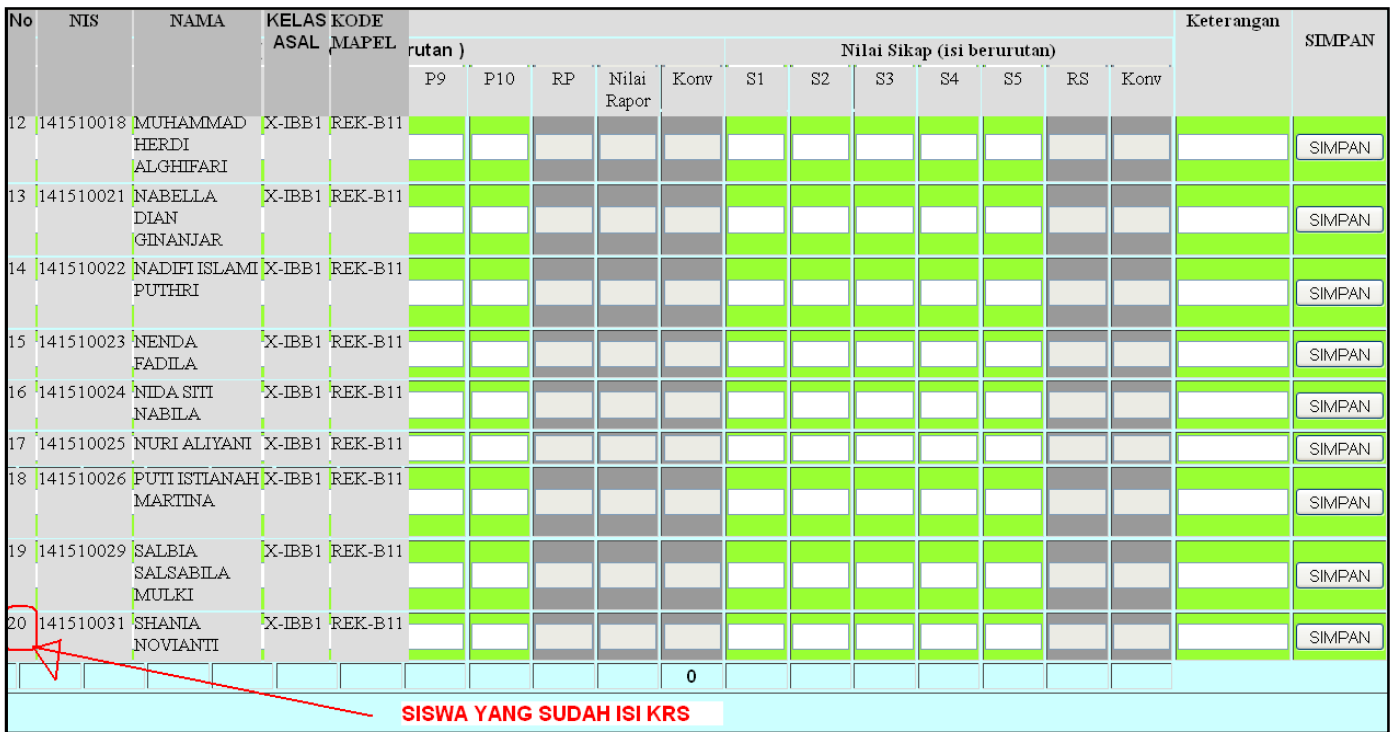

Apabila ada siswa yang tidak terdaftar kemungkinan :

- 1. Belum mengisi KRS
- 2. Belum mengisi KRS-GURU (penentuan guru pengajar)
- 3. SALAH memilih GURU dalam mengisi KRS-GURU
- 4. Tidak mengambil mata pelajaran.

#### **KOLOM PENGISIAN**

Secara umum :

Kolom yang berwarna HIJAU adalah untuk mengisi/input nilai, dapat diubah.

Kolom yang berwarna KUNING adalah kolom KKM dimana akan secara otomatis mengisi angka 76, dapat diubah sesuai dengan KKM mata pelajaran.

Kolom yang berwarna ABU-ABU akan otomatis terisi berdasarkan rumus tertentu, TIDAK DAPAT DIUBAH.

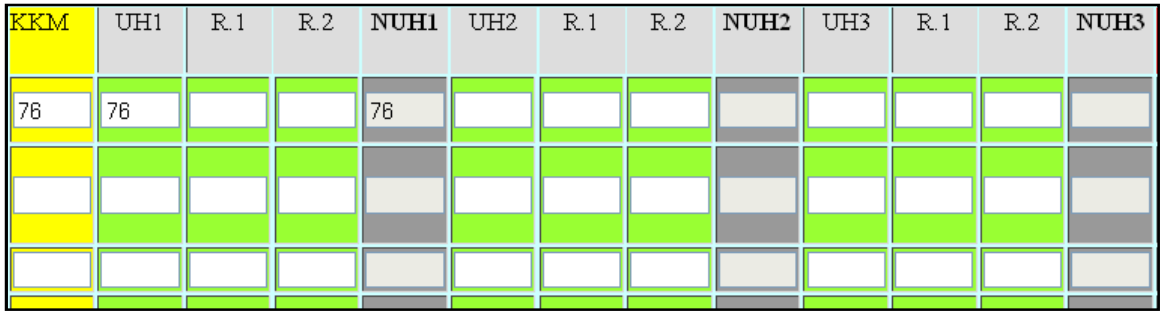

KETERANGAN :

UH1 = NILAI ULANGAN HARIAN 1

R.1 = NILAI REMEDIAL KE-1 UH1

R.2 = NILAI REMEDIAL KE-2 UH1

NUH1 = NILAI AKHIR ULANGAN HARIAN 1 MEMPERHITUNGKAN REMEDIAL JIKA DIBAWAH KKM.

UH2 = NILAI ULANGAN HARIAN2

R.1 = NILAI REMEDIAL KE-1 UH2

R.2 = NILAI REMEDIAL KE-2 UH2

NUH2 = NILAI AKHIR ULANGAN HARIAN 2 MEMPERHITUNGKAN REMEDIAL JIKA DIBAWAH KKM.

UH3 = NILAI ULANGAN HARIAN 3

R.1 = NILAI REMEDIAL KE-1 UH3

R.2 = NILAI REMEDIAL KE-2 UH3

NUH3 = NILAI AKHIR ULANGAN HARIAN 3 MEMPERHITUNGKAN REMEDIAL JIKA DIBAWAH KKM.

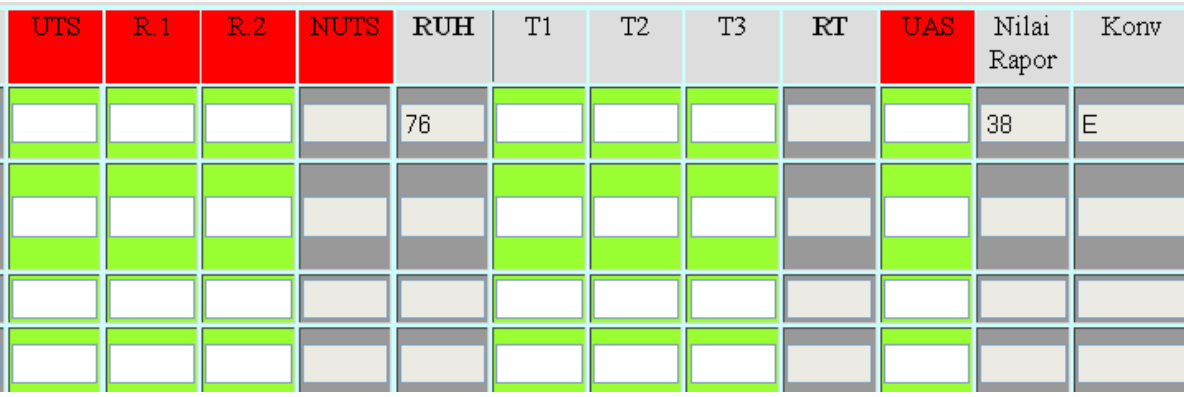

UTS = NILAI ULANGAN TENGAH SEMESTER

R.1 = NILAI REMEDIAL KE-1 UTS

R.2 = NILAI REMEDIAL KE-2 UTS

NUTS = NILAI AKHIR UTS MEMPERHITUNGKAN REMEDIAL JIKA DIBAWAH KKM.

**RUH** = RATA-RATA ULANGAN HARIAN DENGAN RUMUS UMUM : UH1+UH2+UH3+UTS/4.

T1 = NILAI TUGAS KE-1

T2 = NILAI TUGAS KE-2

T3 = NILAI TUGAS KE-3

**RT** = NILAI RATA-RATA TUGAS DENGAN RUMUS UMUM : T1+T2+T3/3.

**UAS** = NILAI ULANGAN AKHIR SEMESTER (MURNI)

NILAI RAPOR = NILAI RAPOR MURNI HASIL PERHITUNGAN RUMUS : (2\*RUH+RT+UAS)/4.

Konv = NILAI KONVERSI (Kur 13)

#### **PERINGATAN :**

- Mohon mengisi nilai harian dan nilai TUGAS secara berurutan misal UH1 kemudian UH2 lalu UH3. Pengisian yang tidak berurutan akan mengakibatkan salah perhitungan rumus.
- Jika pengisian dikosongkan/tidak diisi maka tidak akan dihitung oleh rumus.
- Jika karena suatu hal ada siswa yang tidak memiliki nilai maka kolom nilai HARUS DIISI NOL (0).
- NILAI RAPOR AKAN MENGGUNAKAN 3 KOMPONEN NILAI YAITU RUH+RT+UAS. APABILA SALAH SATU BELUM DIINPUT MAKA AKAN MUNCUL KETERANGAN BL = BELUM LENGKAP.

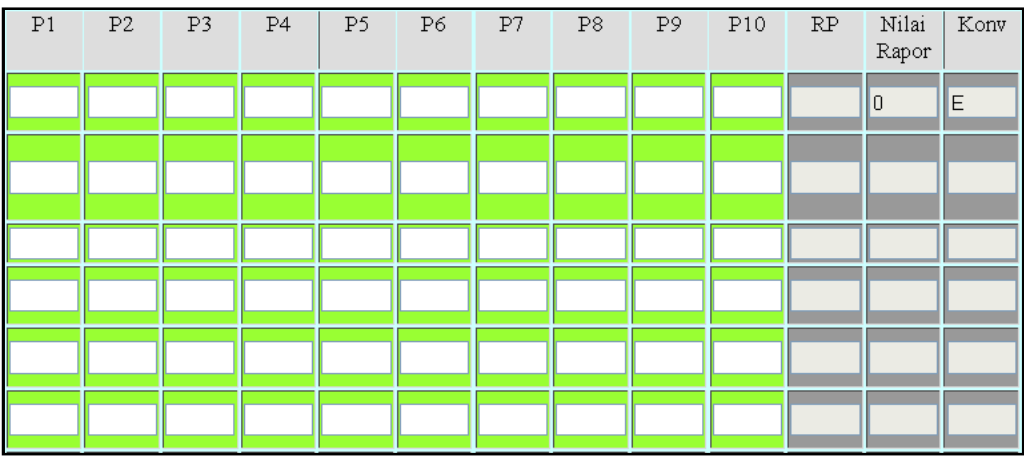

P1 = NILAI PRAKTIK KE-1

P2 … P10 = NILAI PRAKTIK KE-2 s.d. KE-10

RP = NILAI RATA-RATA PRAKTIK

Nilai Rapor = Nilai Rapor Paktik / KETERAMPILAN / PSIKOMOTOR

Konv = NILAI KONVERSI (Kur 13)

**PERINGATAN :** 

- Mohon mengisi nilai PRAKTIK secara berurutan misal P1 kemudian P2 lalu P3. Pengisian yang tidak berurutan akan mengakibatkan salah perhitungan rumus.
- Jika pengisian dikosongkan/tidak diisi maka tidak akan dihitung oleh rumus.
- Jika karena suatu hal ada siswa yang tidak memiliki nilai maka kolom nilai HARUS DIISI NOL (0).

#### **NILAI SIKAP/AFEKTIF**

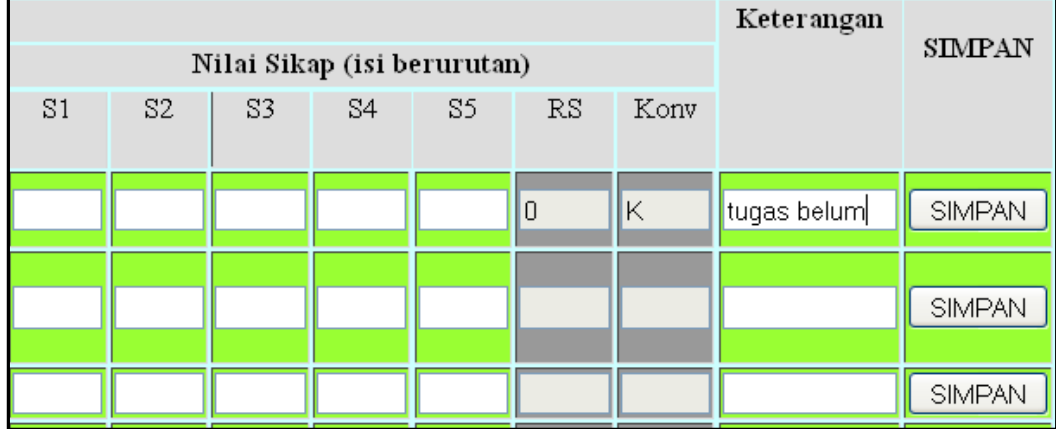

S1 = NILAI SIKAP KE-1

S2 – S5 = NILAI SIKAP KE-2 s.d. KE-5

RS = NILAI RATA-RATA SIKAP

Konv = NILAI KONVERSI (KUR 13)

Keterangan = dapat diisi dengan keterangan nilai

SIMPAN = tombol SIMPAN untuk menyimpan perubahan.

#### **PERINGATAN :**

- Mohon mengisi nilai SIKAP secara berurutan misal S1 kemudian S2 lalu S3. Pengisian yang tidak berurutan akan mengakibatkan salah perhitungan rumus.
- Jika pengisian dikosongkan/tidak diisi maka tidak akan dihitung oleh rumus.
- Jika karena suatu hal ada siswa yang tidak memiliki nilai maka kolom nilai HARUS DIISI NOL (0).

Setelah selesai input data nilai, Anda dapat mencetaknya dalam format PDF dengan menekan tombol  $\sqrt{\frac{\text{Cetak PDF}}{\text{C}}}\$ 

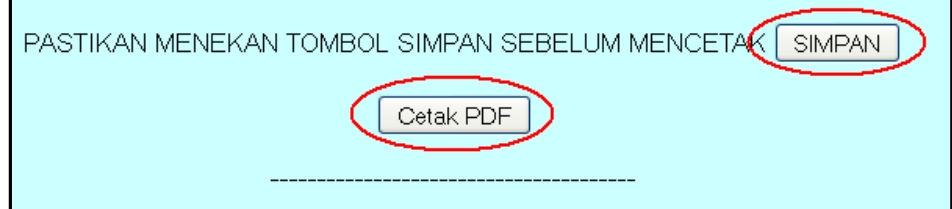

Tampilan cetak akan seperti gambar dibawah :

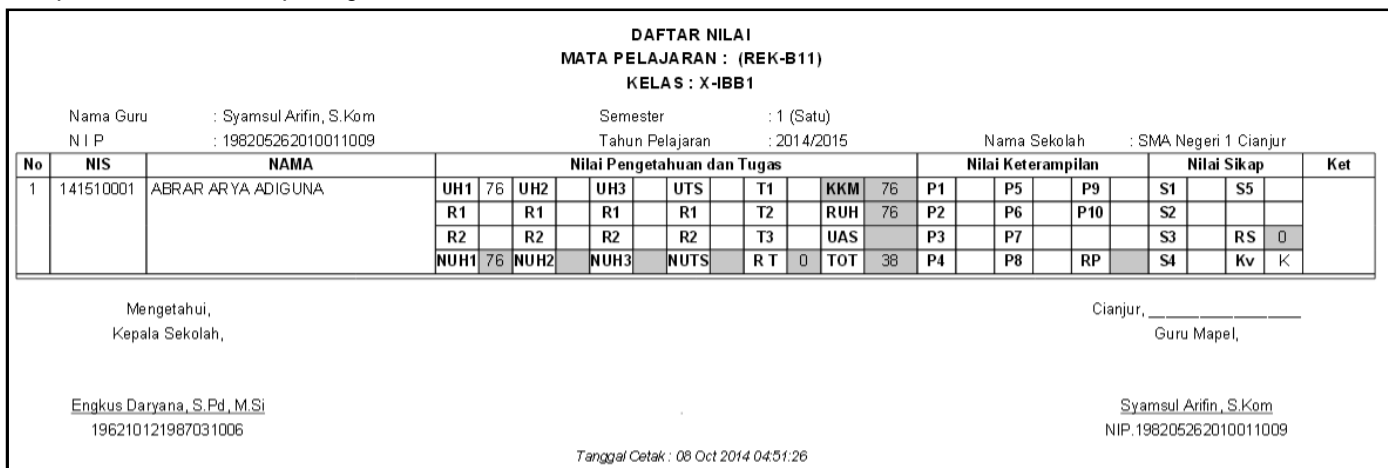

**Catatan : Siswa yang belum diinput nilainya maka tidak akan muncul pada menu cetak.**

## **INPUT NILAI RAPOR (KUR 13)**

Buka situs sing-online lalu login dan klik pada tombol Input Nilai Rapor

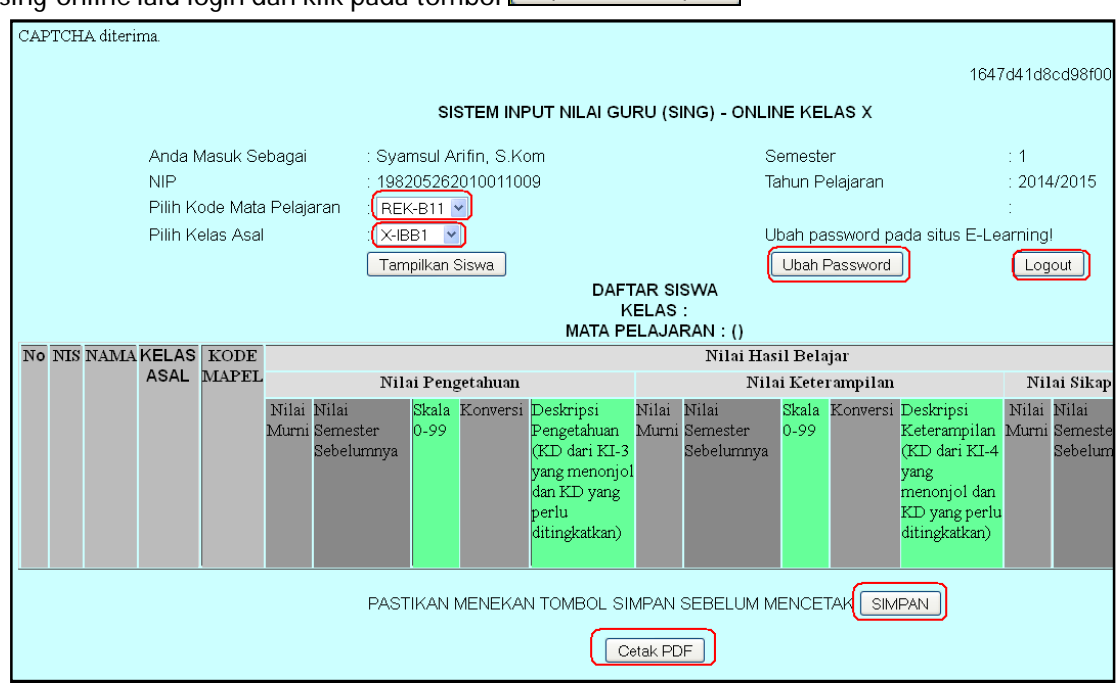

Pilihkah kode mapel dan rombel yang akan diinput nilainya lalu klik tombol Tampilkan Siswa Akan ditampilkan siswa yang terdaftar di kelas Anda :

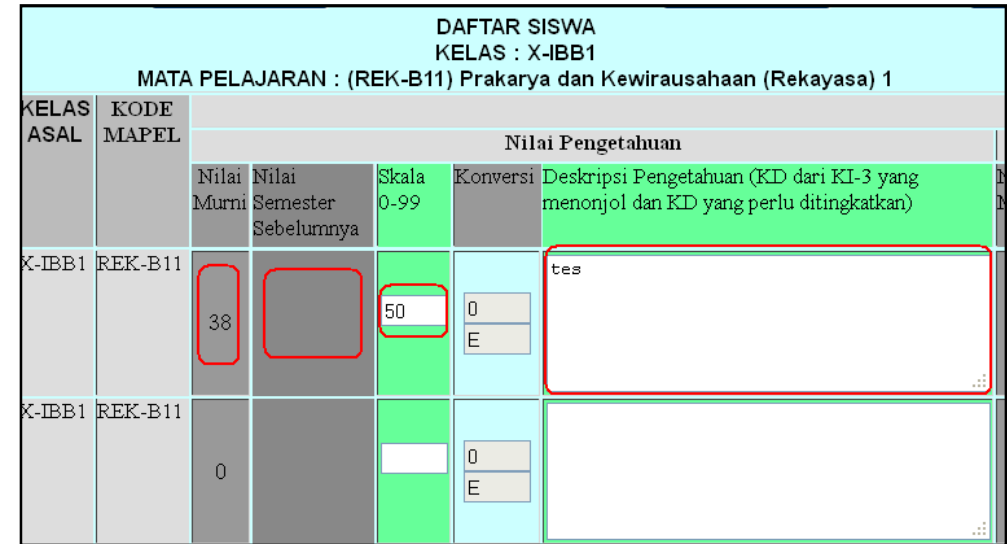

Apabila ada siswa yang tidak terdaftar kemungkinan :

- 1. Belum mengisi KRS
- 2. Belum mengisi KRS-GURU (penentuan guru pengajar)
- 3. SALAH memilih GURU dalam mengisi KRS-GURU
- 4. Tidak mengambil mata pelajaran.
- KETERANGAN KOLOM PENGISIAN NILAI

### **NILAI PENGETAHUAN**

Nilai Murni = Nilai REFERENSI yang dihitung dari nilai harian, tugas, uts, dan UAS. Nilai pada kolom ini akan muncul jika sudah menginput nilai harian **LIPPUL Nilai UAS/UTS/HARIAN**, Otomatis dan tidak bisa diubah.

Nilai semester sebelumnya = Nilai mata pelajaran yang sama pada semester sebelumnya. Pada semester 1 Nilai ini akan kosong karena tidak ada nilai semester sebelumnya. Otomatis dan tidak bisa diubah.

Nilai Skala 0-99 = Nilai Pengetahuan yang diinput oleh guru dengan skala 0-99. Dapat diubah.

Konversi = menunjukan konversi nilai. Otomatis dan tidak bisa diubah.

Deskripsi = deskripsi pengetahuan diinput oleh guru. Dapat diubah.

#### **NILAI KETERAMPILAN/PRAKTIK/PSIKOMOTOR**

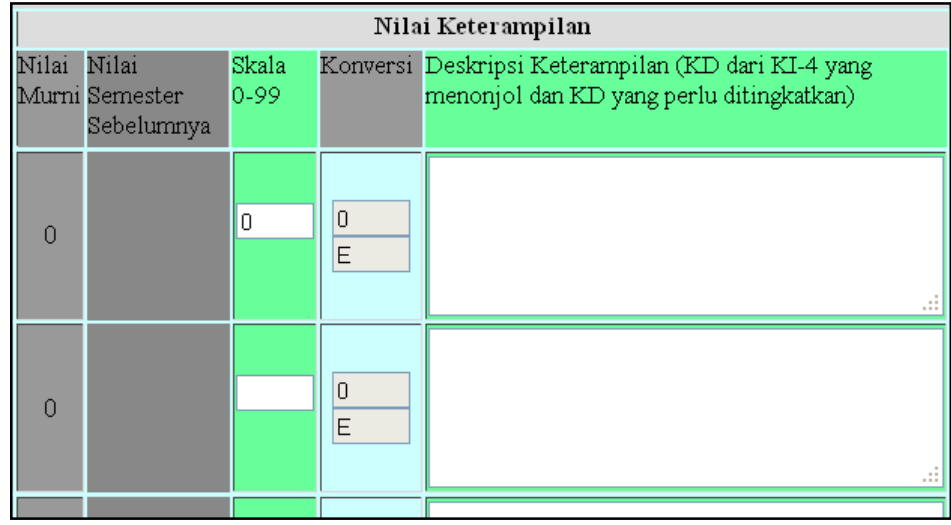

Nilai Murni = Nilai REFERENSI yang dihitung dari RATA-RATA NILAI PRAKTIK. Nilai pada kolom ini akan muncul jika sudah menginput nilai harian **Input Nilai UAS/UTS/HARIAN**, Otomatis dan tidak bisa diubah.

Nilai semester sebelumnya = Nilai mata pelajaran yang sama pada semester sebelumnya. Pada semester 1 Nilai ini akan kosong karena tidak ada nilai semester sebelumnya. Otomatis dan tidak bisa diubah.

Nilai Skala 0-99 = Nilai KETERAMPILAN yang diinput oleh guru dengan skala 0-99. Dapat diubah.

Konversi = menunjukan konversi nilai. Otomatis dan tidak bisa diubah.

Deskripsi = deskripsi KETERAMPILAN diinput oleh guru. Dapat diubah.

#### **NILAI SIKAP/AFEKTIF**

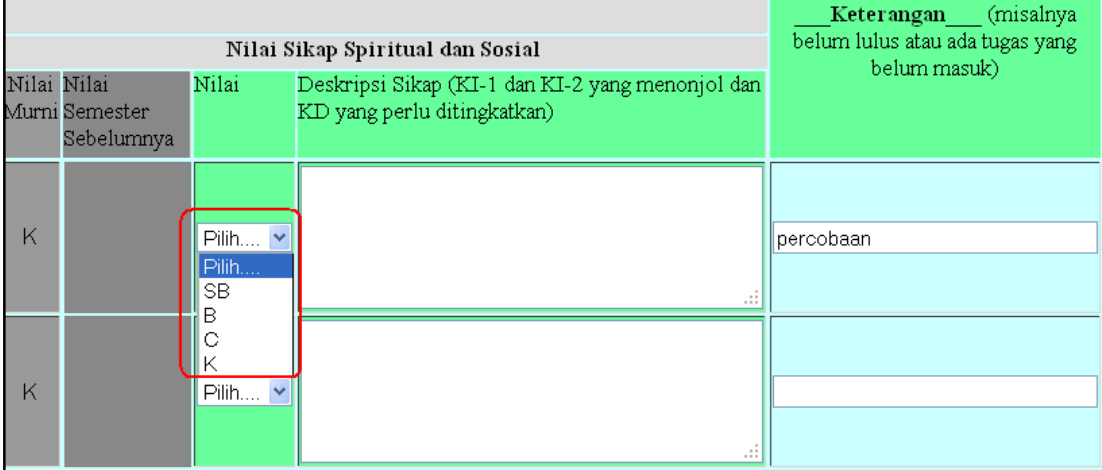

Nilai Murni = Nilai REFERENSI yang dihitung dari RATA-RATA NILAI SIKAP. Nilai pada kolom ini akan muncul jika sudah menginput nilai harian **harian alan yang menghuk di menginput** otomatis dan tidak bisa diubah.

Nilai semester sebelumnya = Nilai mata pelajaran yang sama pada semester sebelumnya. Pada semester 1 Nilai ini akan kosong karena tidak ada nilai semester sebelumnya. Otomatis dan tidak bisa diubah.

Nilai = Nilai SIKAP yang diinput oleh guru dengan PILIHAN SB, B, C atau K. Dapat diubah.

Deskripsi = deskripsi KETERAMPILAN diinput oleh guru. Dapat diubah.

Keterangan = boleh dikosongkan.

Klik tombol SIMPAN untuk menyimpan perubahan.

Setelah selesai input data nilai, Anda dapat mencetaknya dalam format PDF dengan menekan tombol  $\sqrt{\frac{\text{Cetak PDF}}{\text{C}}}\$ 

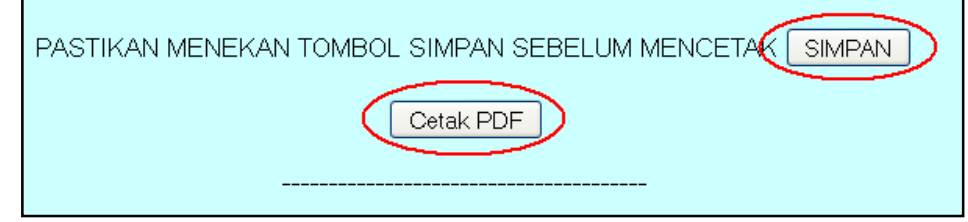

Tampilan cetak akan seperti gambar dibawah :

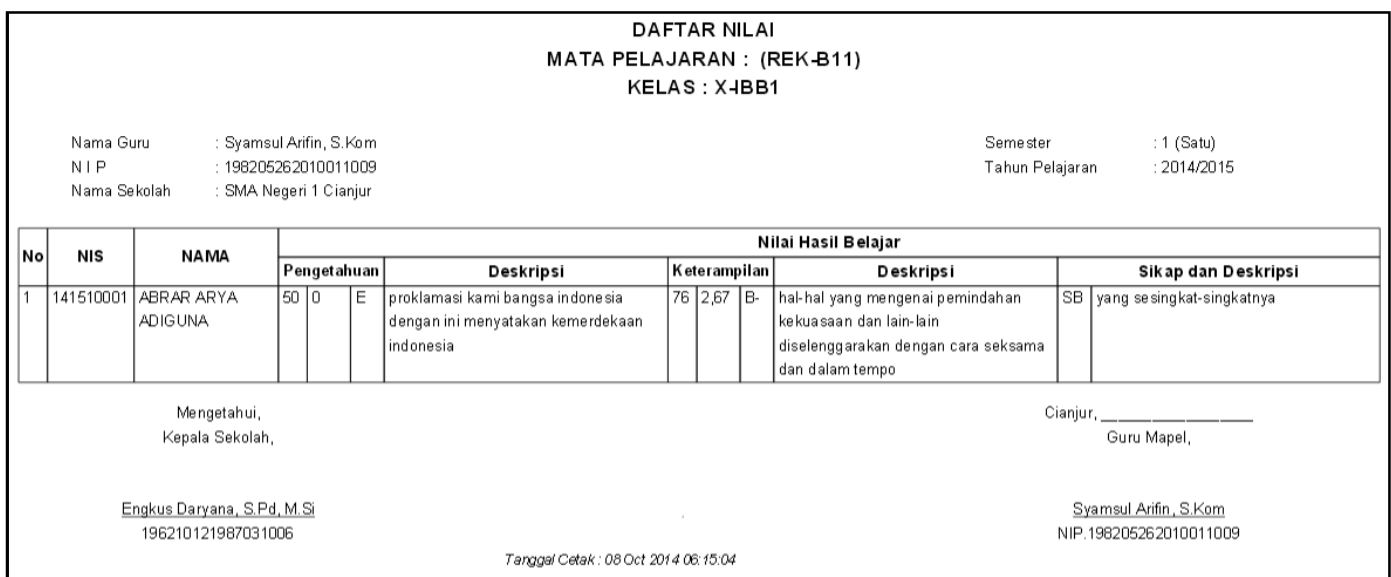

## **INPUT KEPRIBADIAN (WALIKELAS) -kur13-**

Buka situs sing-online lalu login dan klik pada tombol Input nilai kepribadian (Wali Kelas)

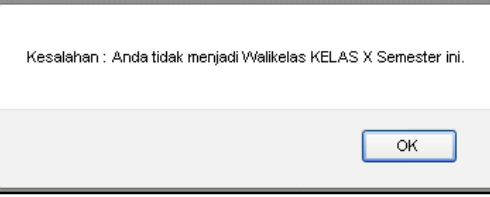

Pesan kesalahan apabila Anda tidak menjadi walikelas semester ini. Jika Anda menjadi walikelas maka tampilan akan seperti dibawah ini:

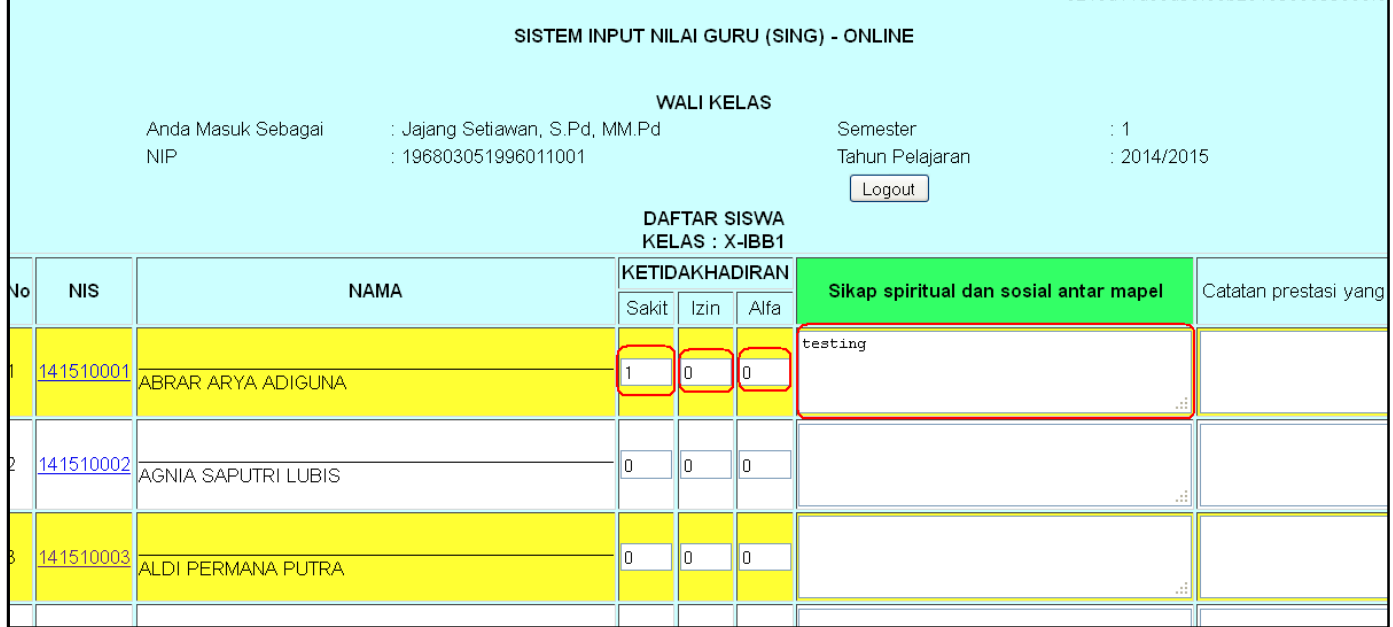

Isilah kolom ketidak hadiran jumlah SAKIT, IZIN dan ALFA. Kemudian isi sikap spiritual dan sosial antar mapel, dan catatan prestasi siswa yang diraih pada semester ini.

Klik tombol SIMPAN untuk menyimpan perubahan.

Untuk mencetak nilai kepribadian klik tombol **Cetak Nilai Kepribadian (PDF)** 

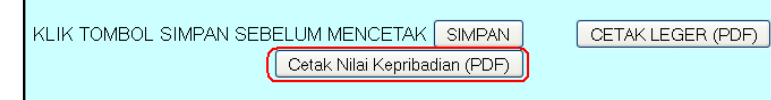

Tampilan cetak nilai kepribadian :

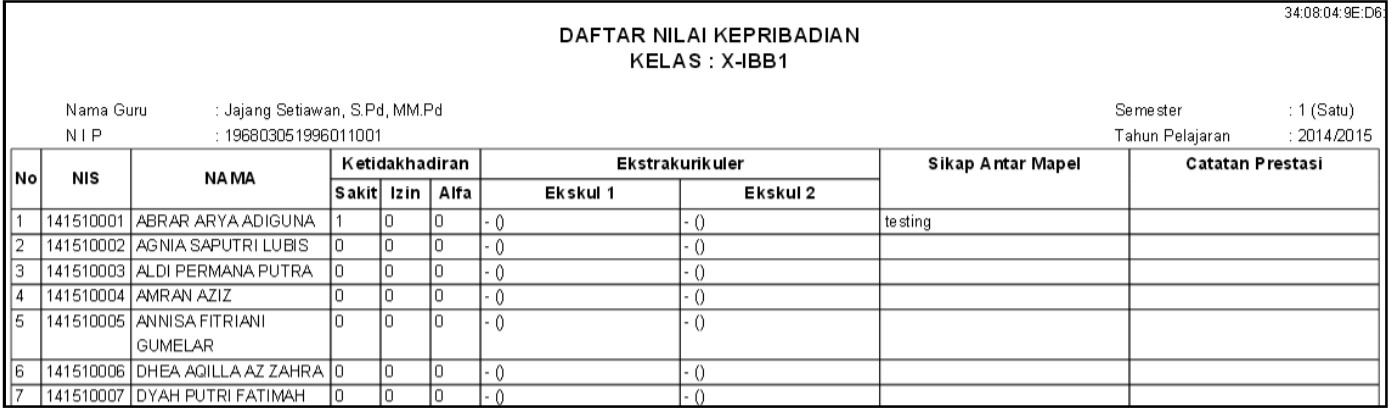

Sebagai walikelas, Anda dapat mencetak LEGER NILAI yang sudah diinput oleh guru mata pelajaran dengan menekan tombol **CETAK LEGER (PDF)** 

Tampilan cetak leger seperti gambar dibawah :

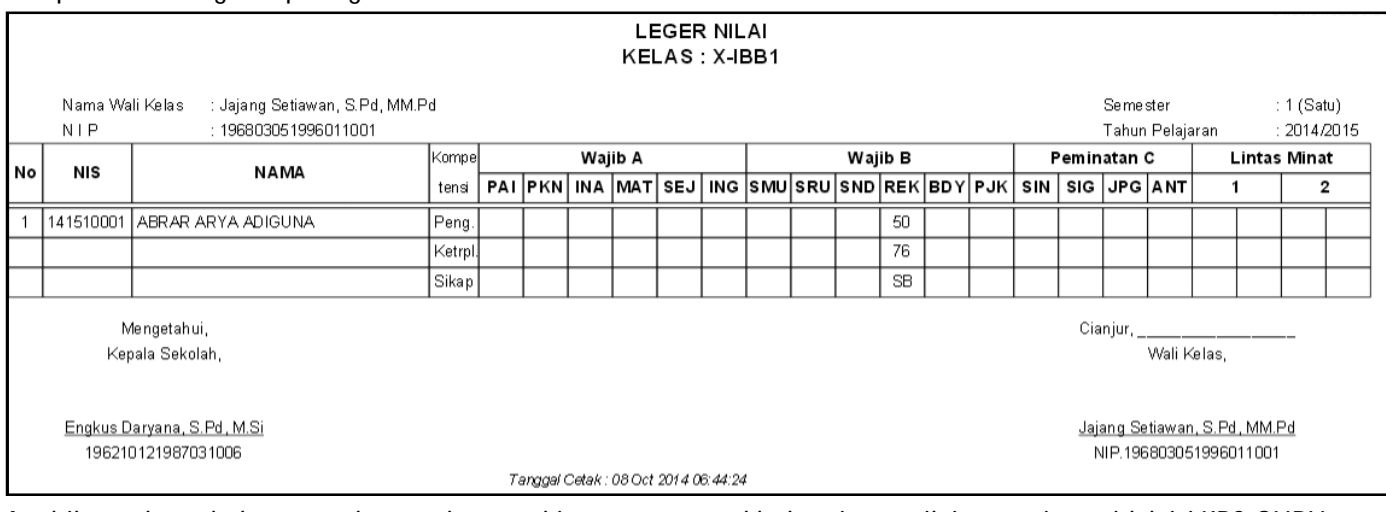

Apabila terdapat kolom yang kosong kemungkinan guru mapel belum input nilai, atau siswa tidak isi KRS-GURU sehingga tidak ada dalam daftar penilaian guru mapel.

## **EKSPOR NILAI HARIAN KE DALAM FILE EXCEL**

# Buka situs sing-online lalu login dan klik pada tombol Input Nilai UAS/UTS/HARIAN

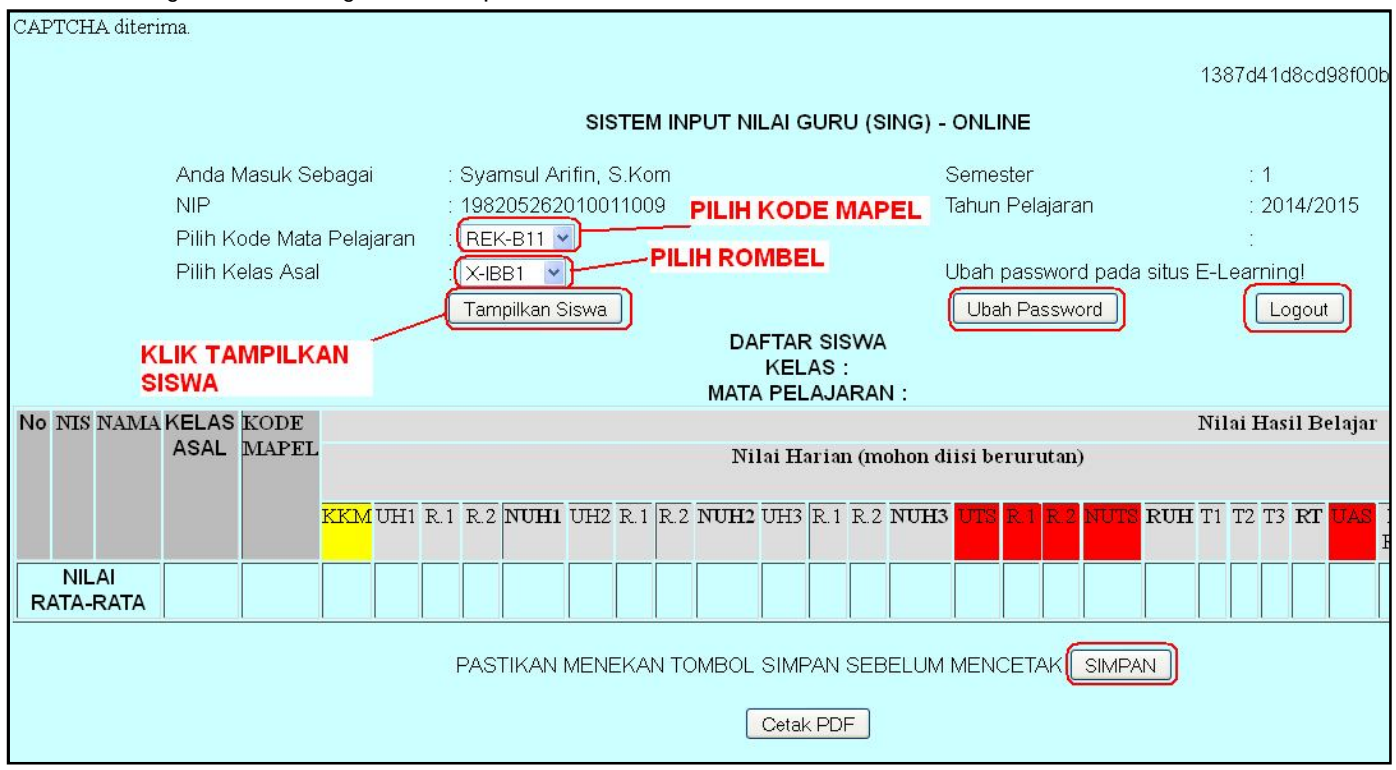

Pilihkah kode mapel dan rombel yang akan diinput nilainya lalu klik tombol Tampilkan Siswa Akan ditampilkan siswa yang terdaftar di kelas Anda :

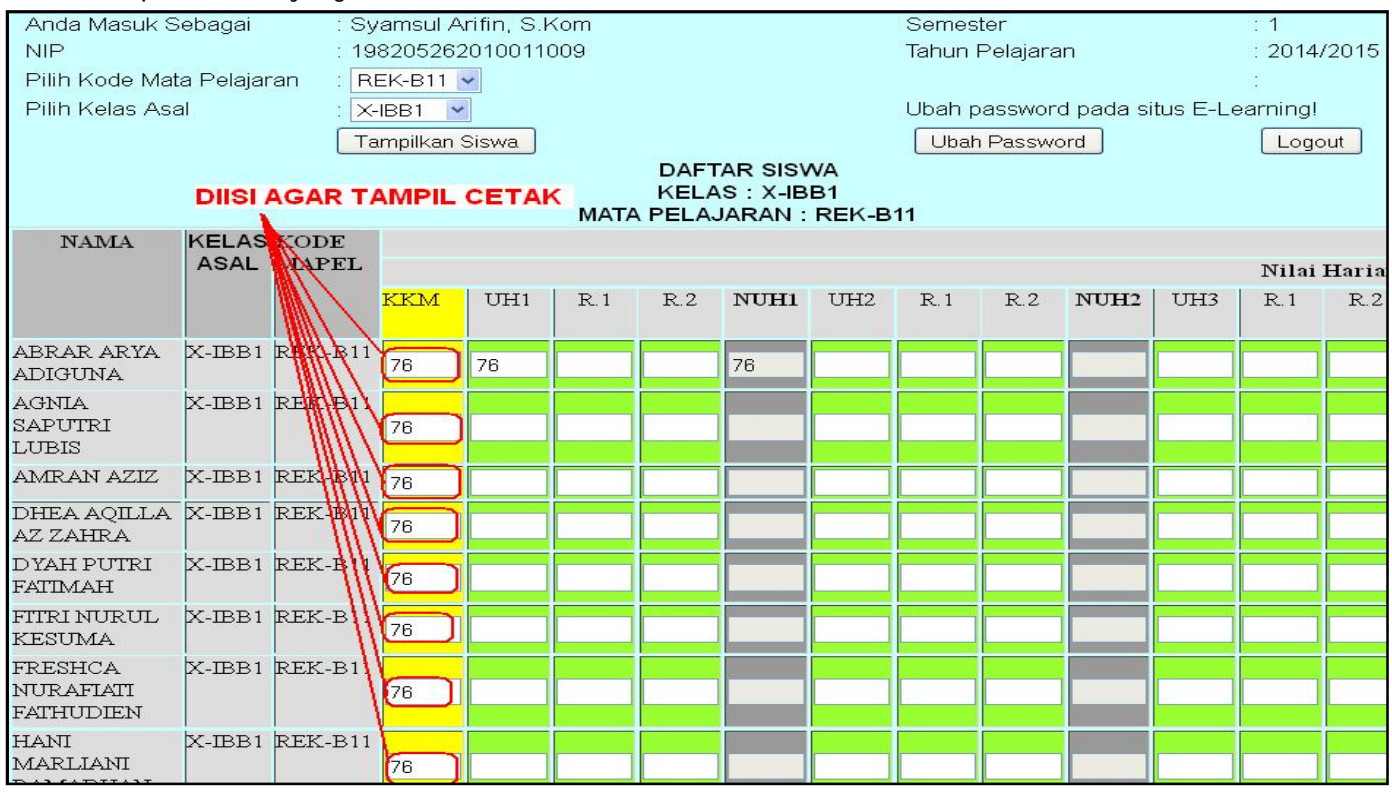

Isilah salah satu kolom untuk mengirimkan data sementara, misalnya kolom KKM semua siswa diisi 76. Lalu klik

tombol **SIMPAN** untuk menyimpan perubahan.

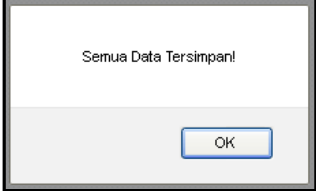

#### Untuk memastikan semua data sudah tersimpan didatabase, Anda dapat melakukan cetak dengan menekan

tombol Cetak PDF

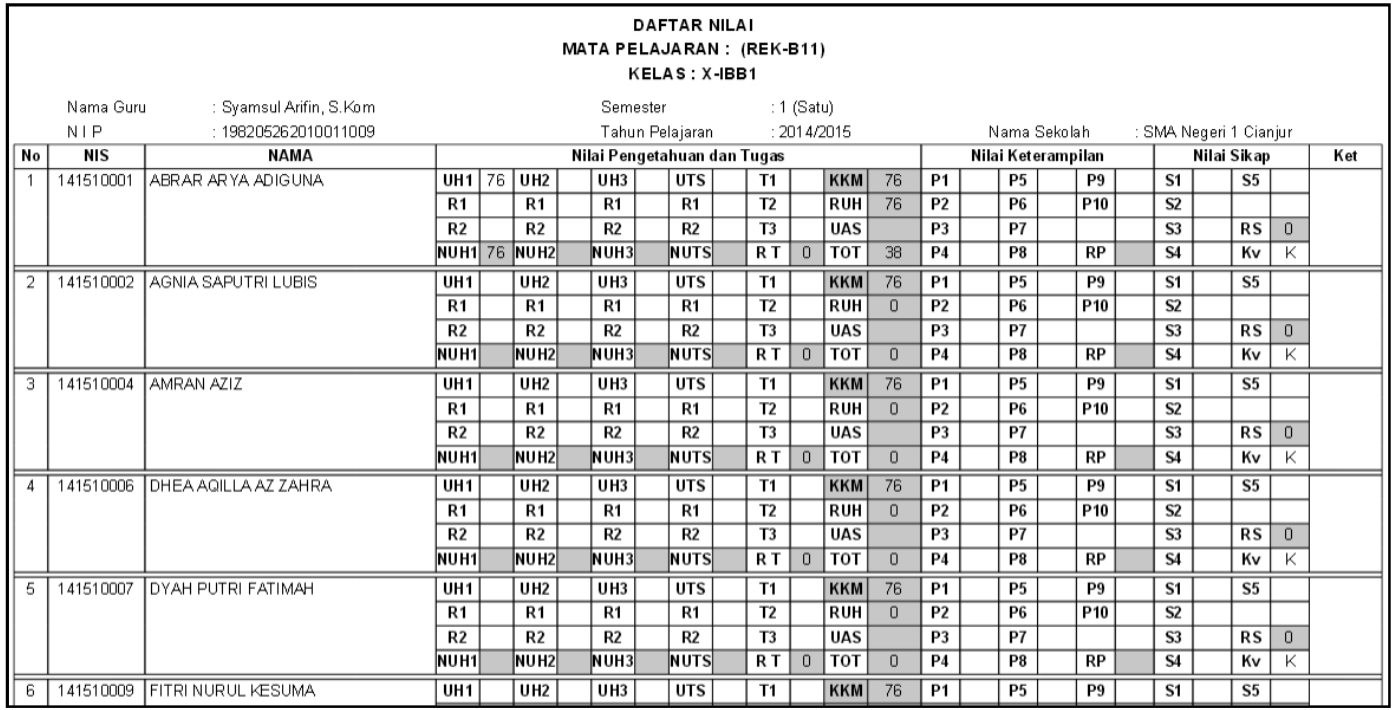

Setelah semua siswa muncul pada tampilan cetak, Anda dapat menekan tombol Hyperlink **Ekspor ke Excel** yang terletak pada bagian bawah halaman input nilai.

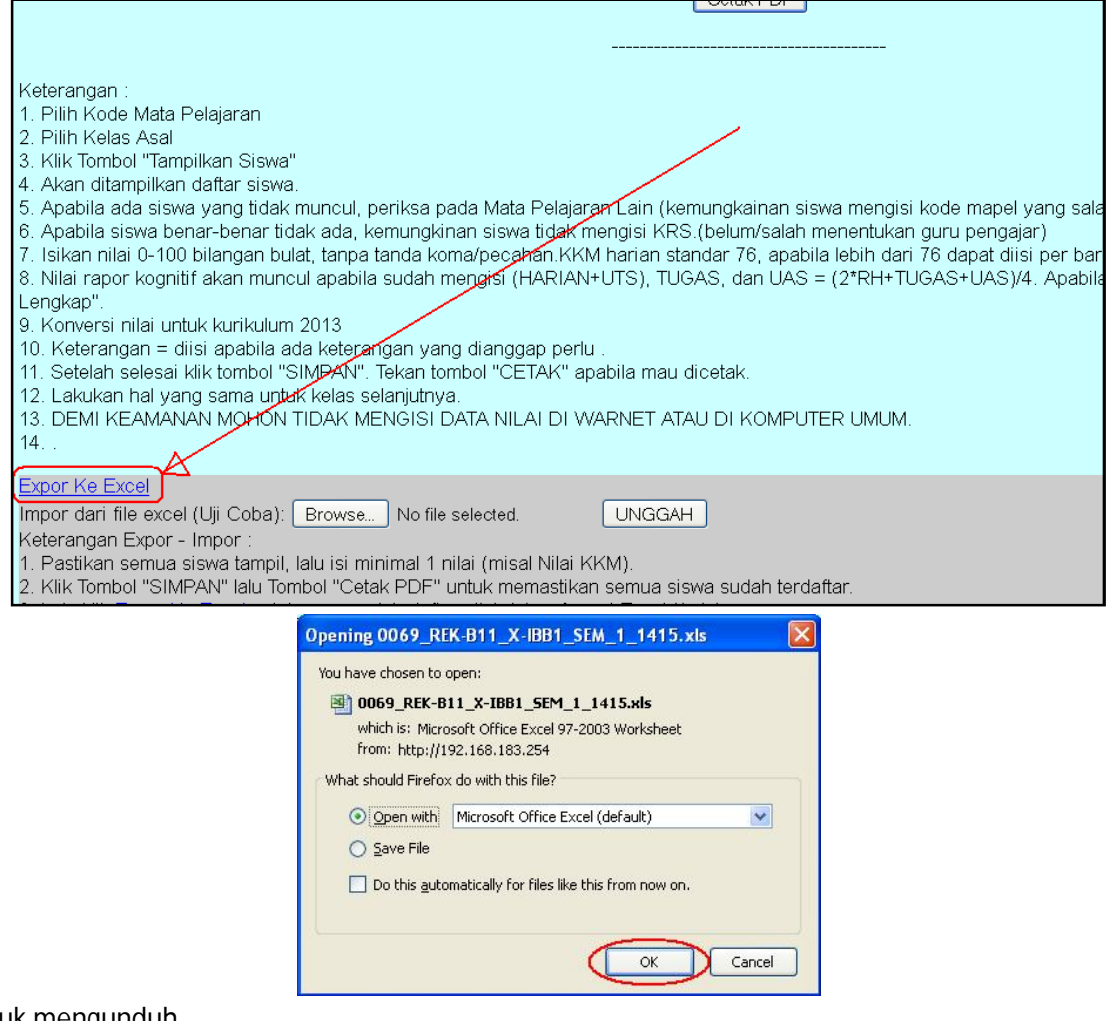

Klik OK untuk mengunduh.

Tampilan dalam bentuk Excel seperti gambar dibawah ini :

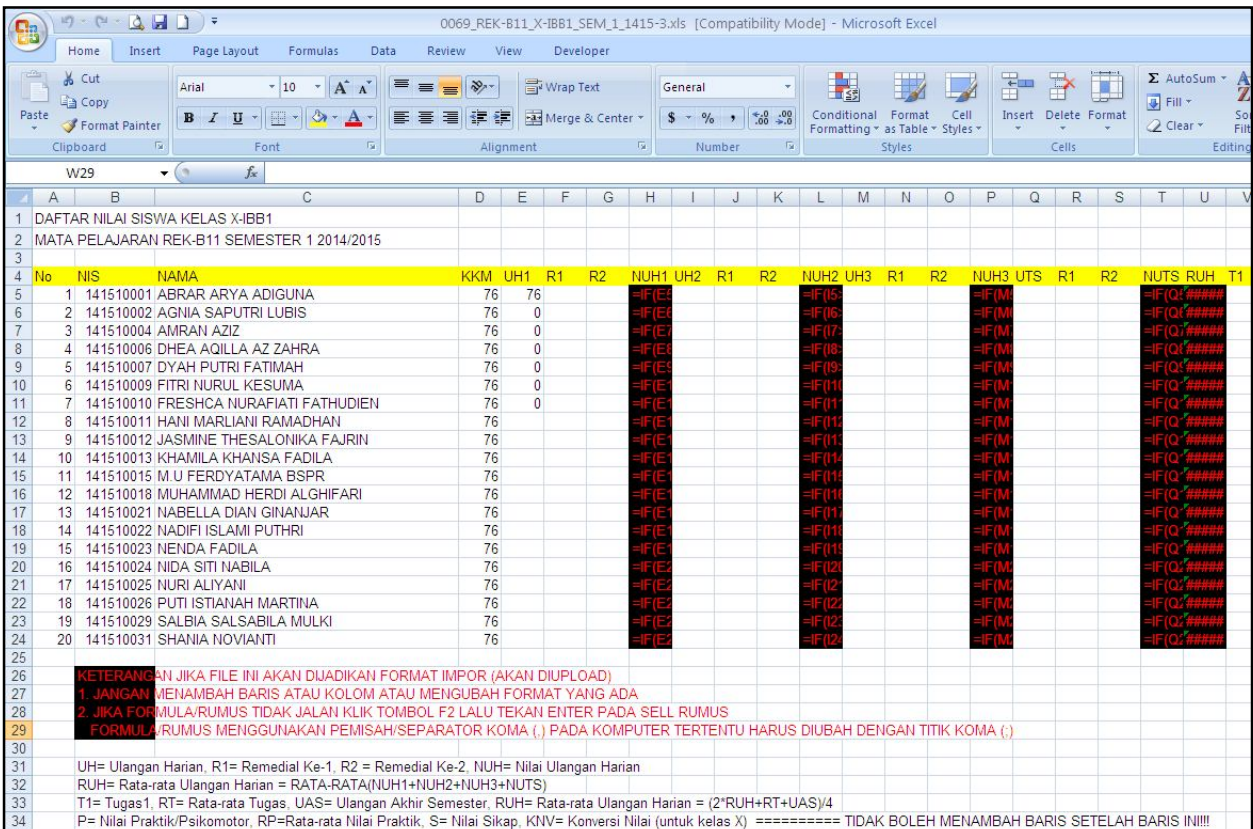

Anda dapat mengisi nilai pada File excel ini dengan mengabaikan kolom RUMUS.

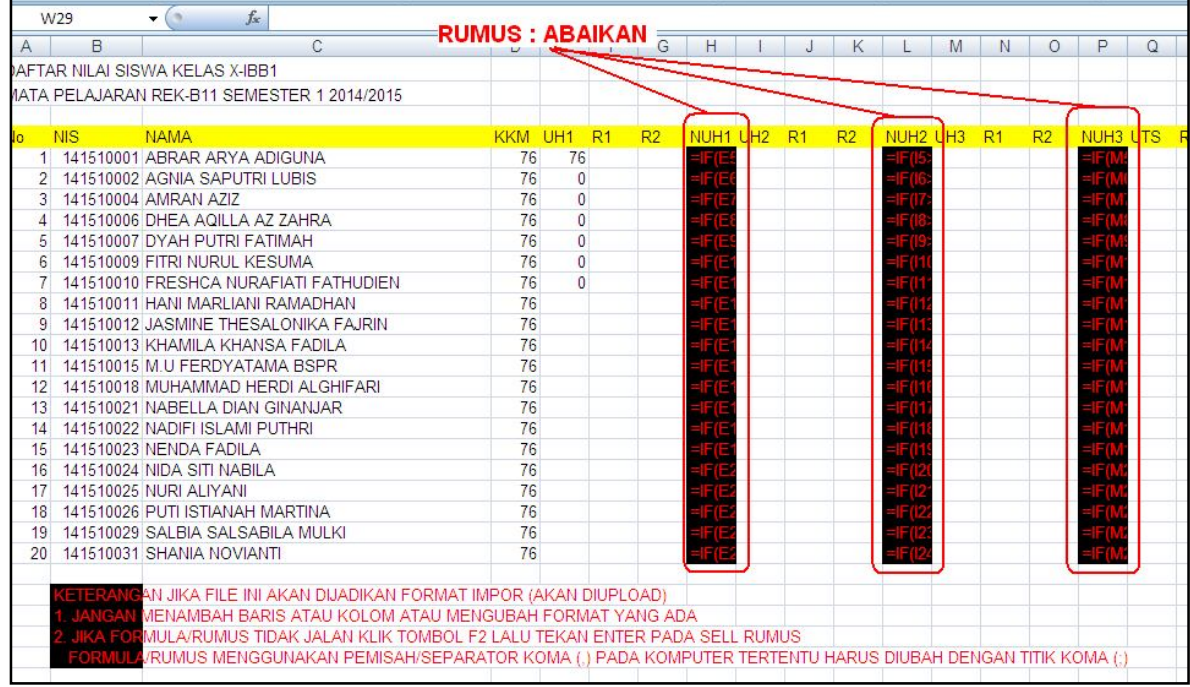

Setelah diinput file ini dapat juga Anda Unggah ke SING-ONLINE dengan ketentuan :

1. Tidak menambah baris atau kolom dan format file excel.

2. Menyimpan dalam format EXCEL 2007 (\*.XLS).

## **IMPOR/UNGGAH FILE NILAI HARIAN EXCEL KE SING-ONLINE**

Buka situs sing-online lalu login dan klik pada tombol Input Nilai UAS/UTS/HARIAN

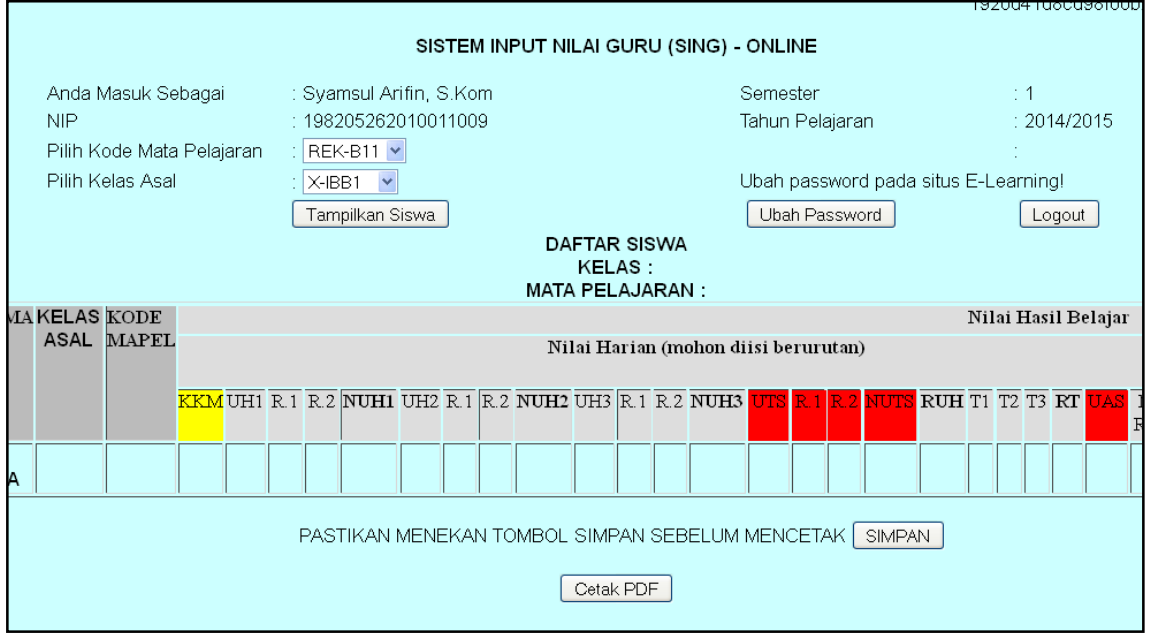

Persiapkan file format EXCEL 2007 (\*.XLS) yang sudah diunduh dan diisi data nilai.

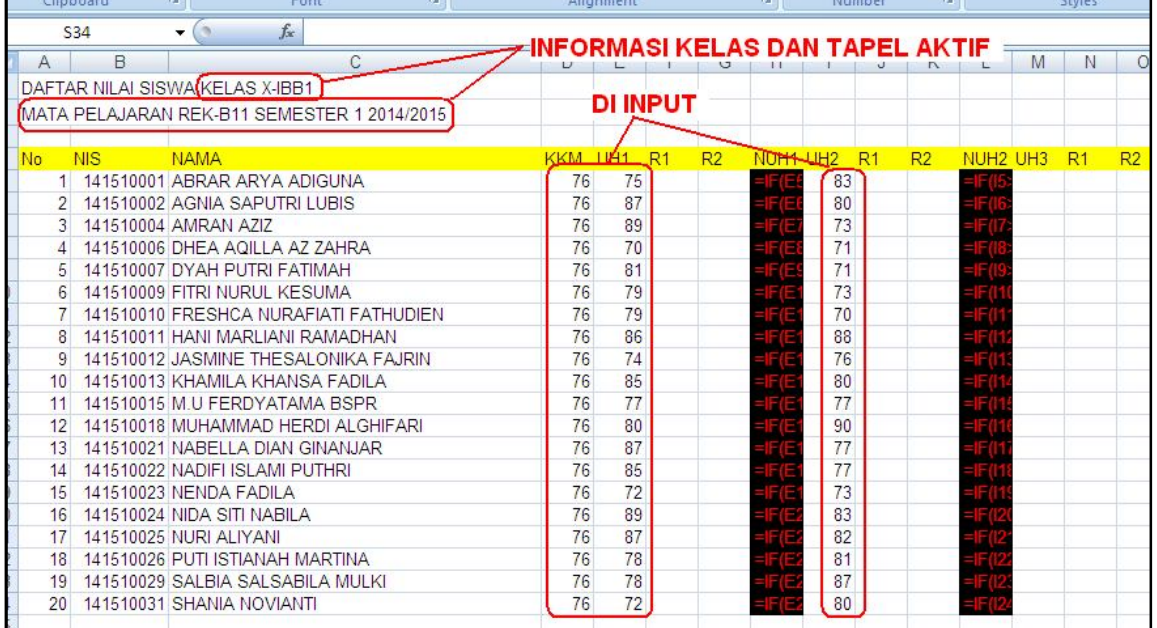

Jangan lupa untuk **TIDAK MENAMBAH** baris atau kolom pada file excel ini. Simpan dalam format Excel 2007 (\*.XLS). Perhatikan informasi kelas, semester dan tahun pelajaran aktif.

Setelah file dipersiapkan, klik **Browse...** pada halaman SING-ONLINE.

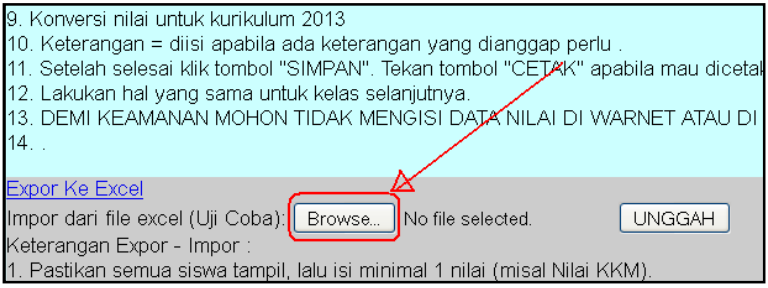

Telusuri file yang akan di-unggah (file excel yang sudah dipersiapkan).

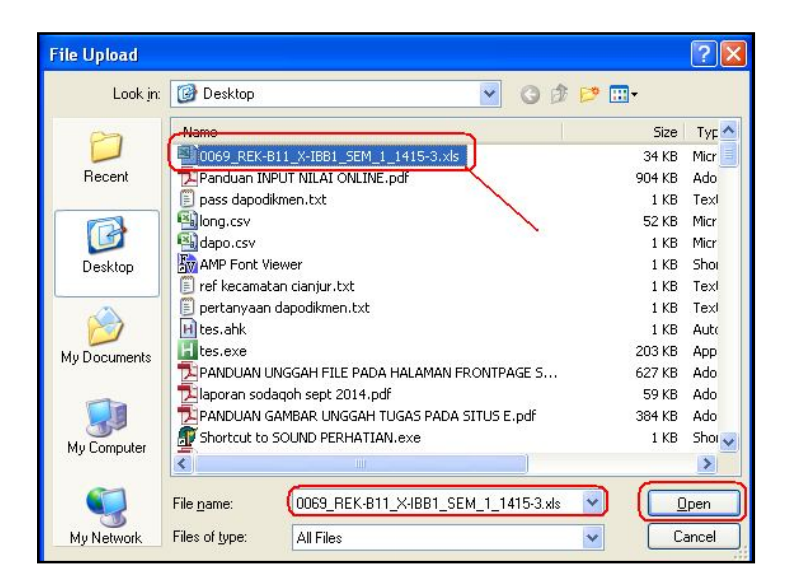

#### Klik open.

**UNGGAH** Setelah file ditelusuri tinggal klik tombol

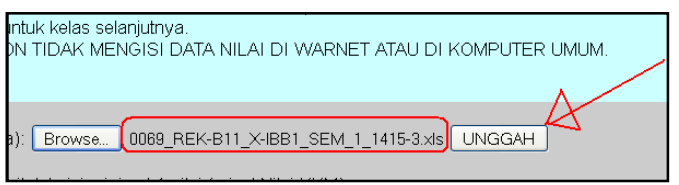

Apabila berhasil, pesan akan ditampilkan

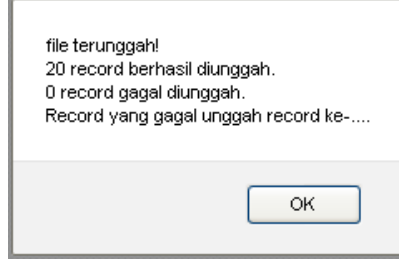

Silahkan cek pada kelas yang bersesuaian.

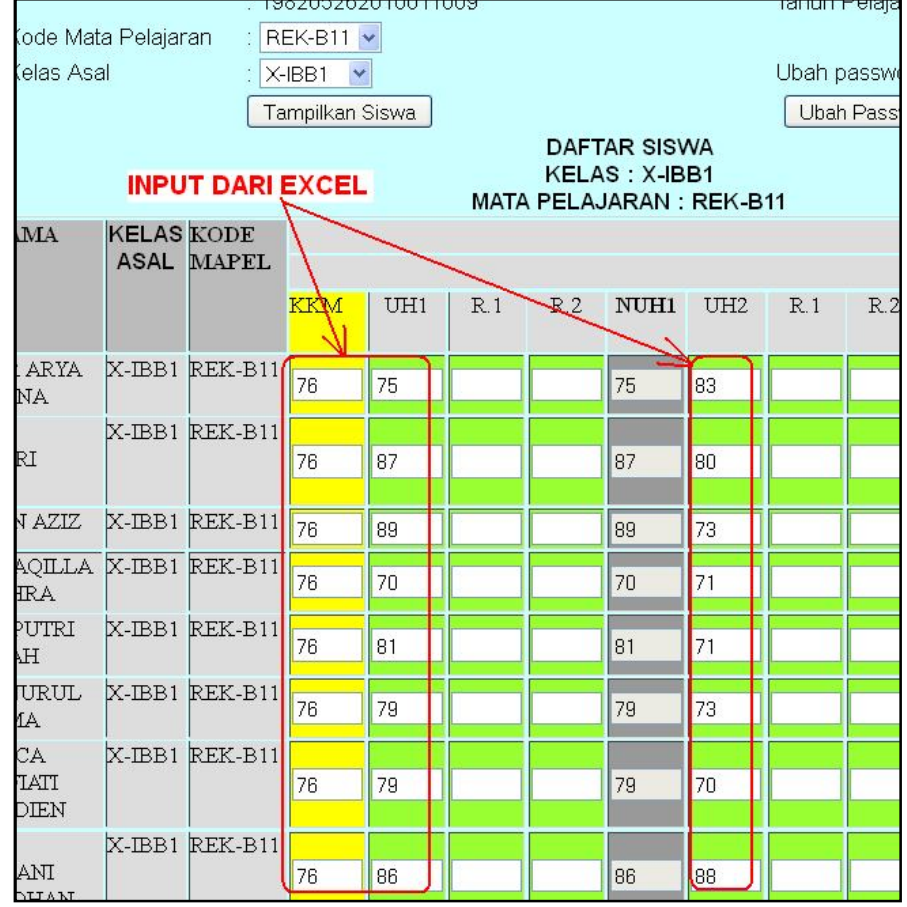

## **EXPOR NILAI RAPOR KEDALAM FILE EXCEL**

Buka situs sing-online lalu login dan klik pada tombol **Input Nilai Rapor** 

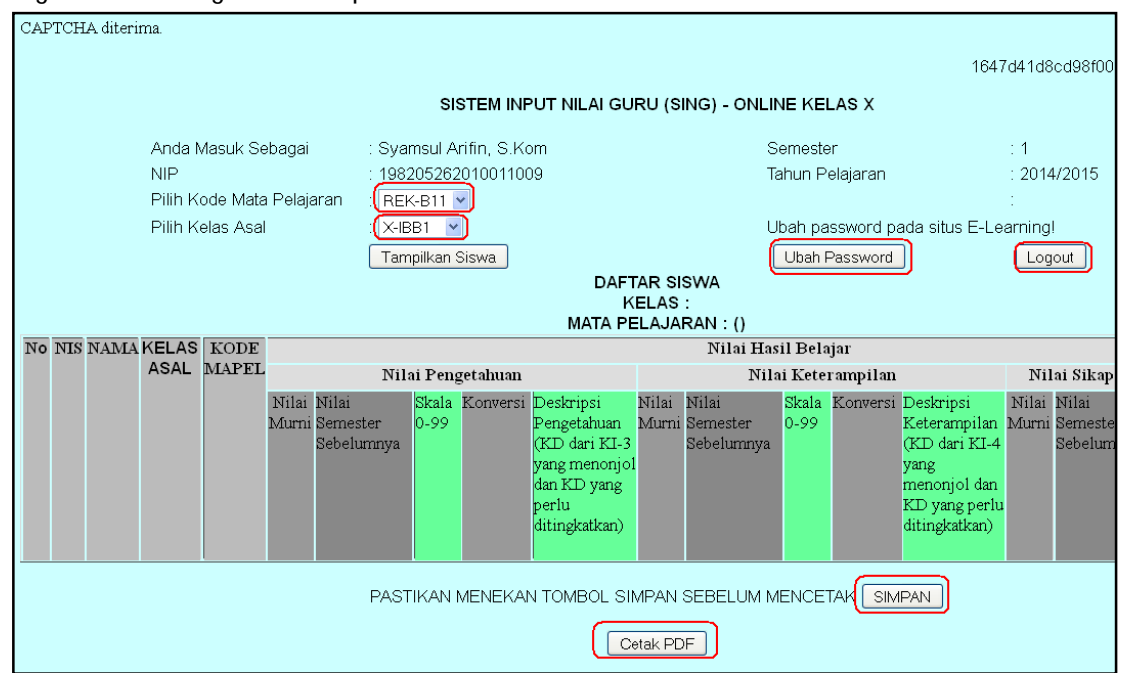

Pilihkah kode mapel dan rombel yang akan diinput nilainya lalu klik tombol Tampilkan Siswa

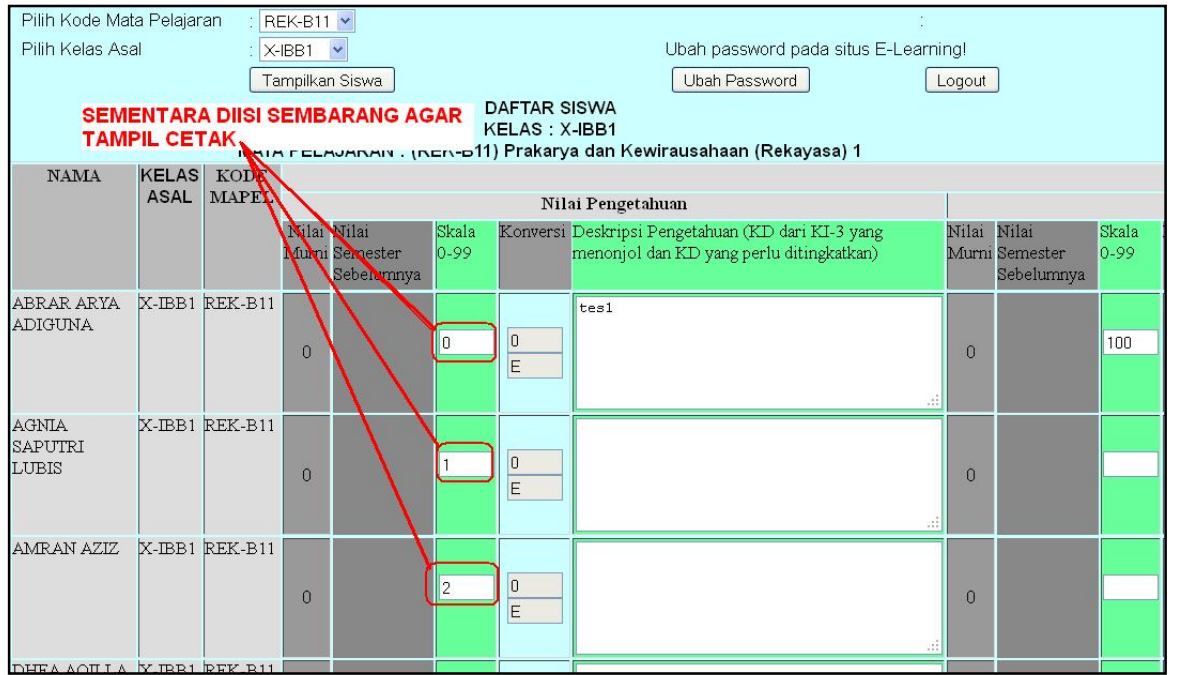

Isilah salah satu kolom dengan data sementara agar tampil pada halaman cetak. Lalu klik tombol SIMPAN untuk menyimpan perubahan.

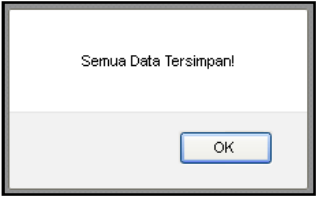

Untuk memastikan semua data sudah tersimpan didatabase, Anda dapat melakukan cetak dengan menekan tombol Cetak PDF

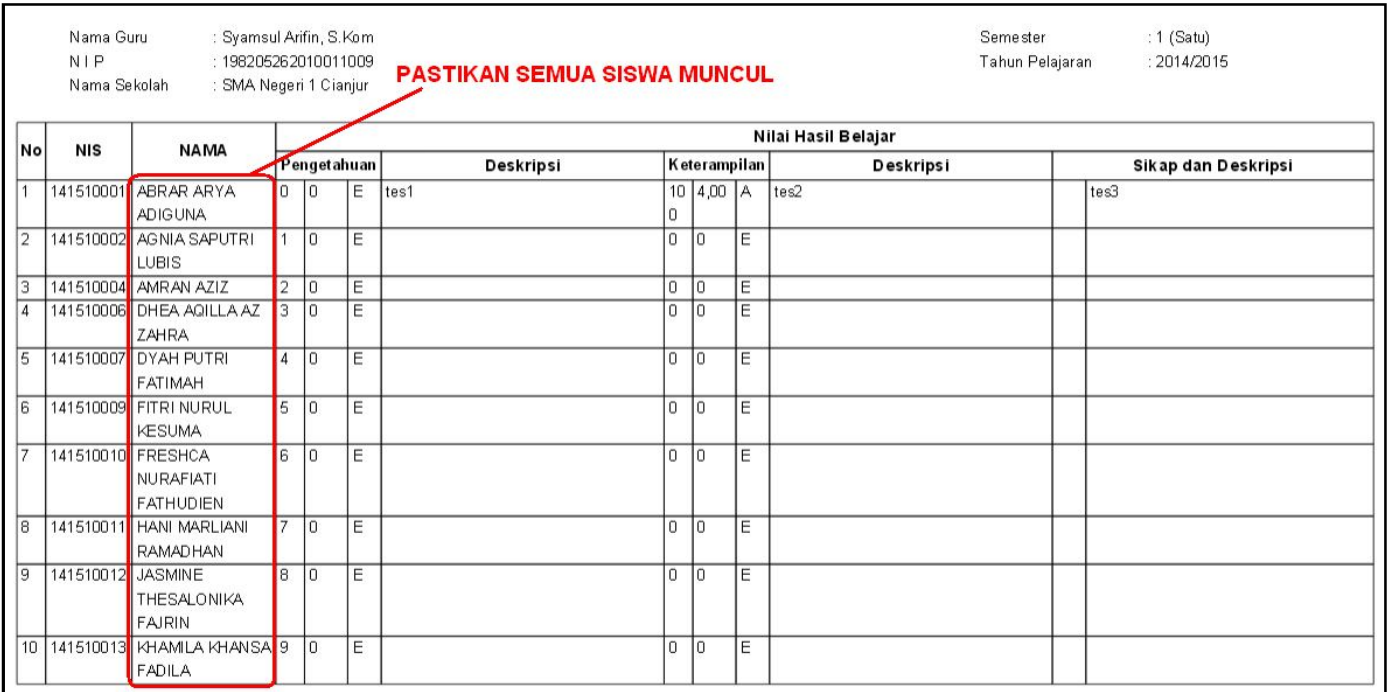

Setelah semua siswa muncul pada tampilan cetak, Anda dapat menekan tombol Hyperlink **Ekspor ke Excel** yang terletak pada bagian bawah halaman input nilai.

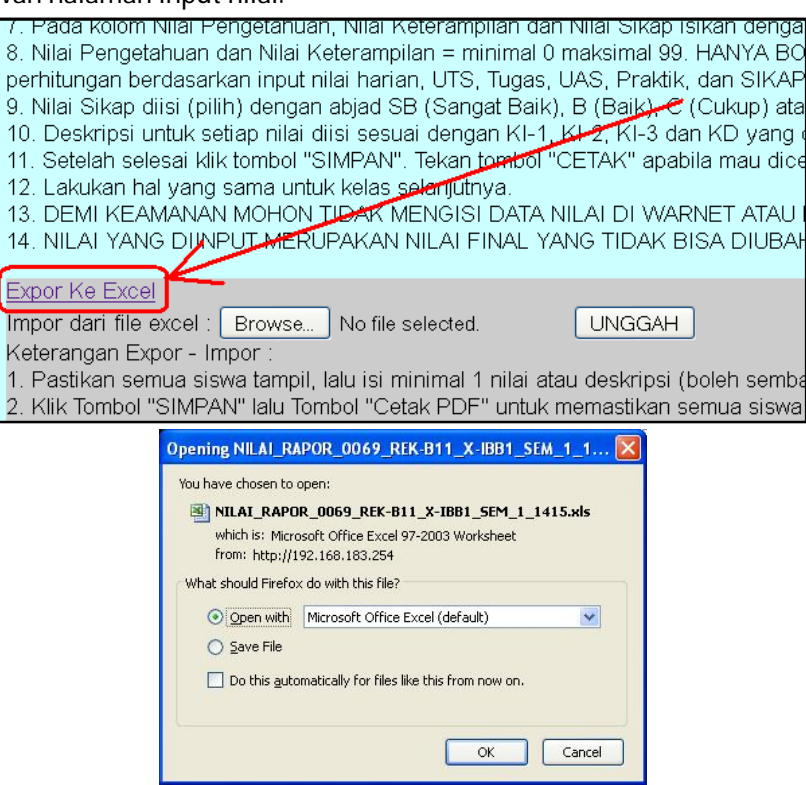

Klik OK untuk mengunduh.

Tampilan dalam bentuk Excel seperti gambar dibawah ini :

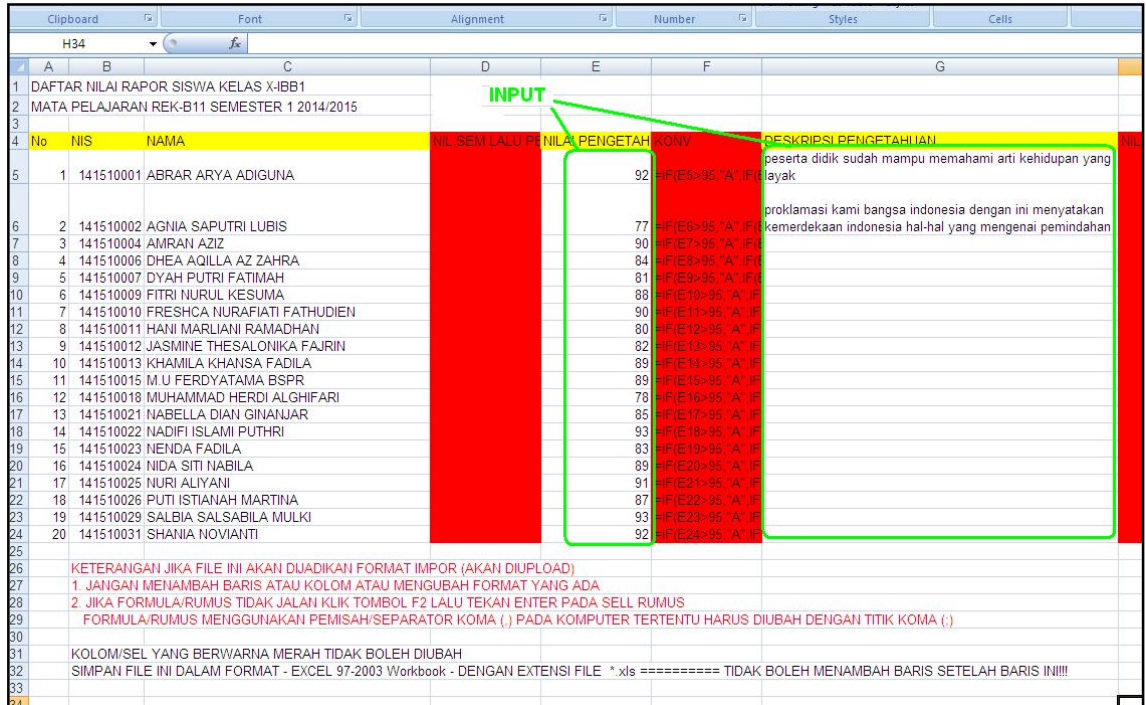

Anda dapat mengisi nilai pada File excel ini dengan mengabaikan kolom RUMUS. Setelah diinput file ini dapat juga Anda Unggah ke SING-ONLINE dengan ketentuan :

- 1. Tidak menambah baris atau kolom dan format file excel.
- 2. Menyimpan dalam format EXCEL 2007 (\*.XLS).

## **IMPOR/UNGGAH FILE NILAI RAPOR EXCEL KE SING-ONLINE (KUR-13)**

Buka situs sing-online lalu login dan klik pada tombol **L**Input Nilai Rapor

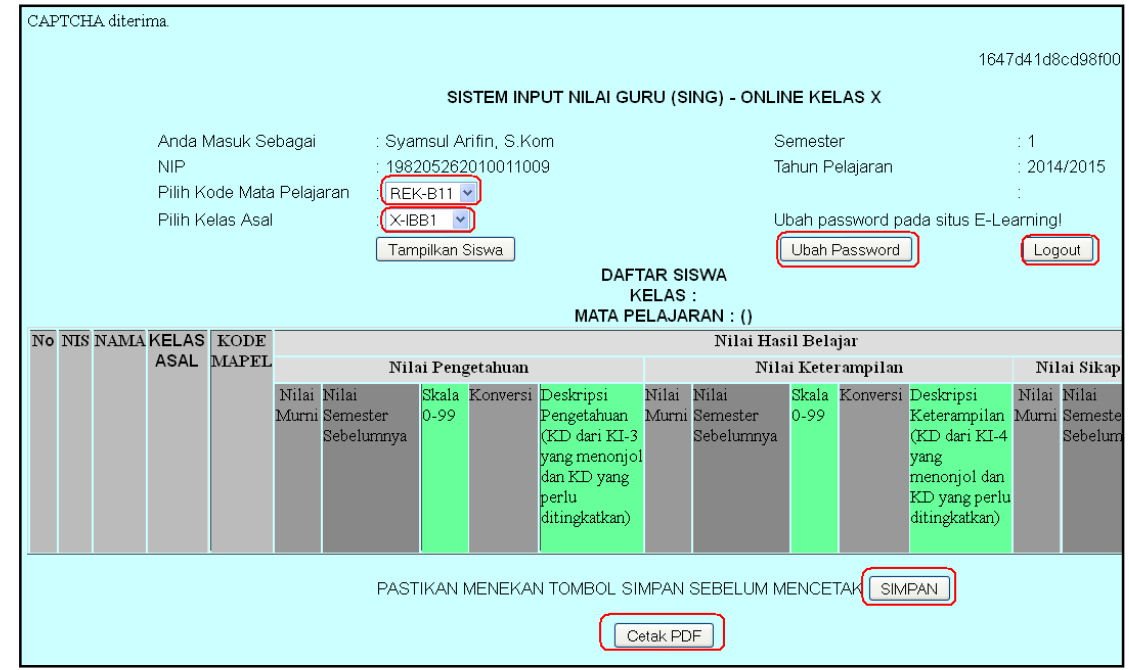

Persiapkan file format nilai RAPOR EXCEL 2007 (\*.XLS) yang sudah diunduh dan diisi data nilai.

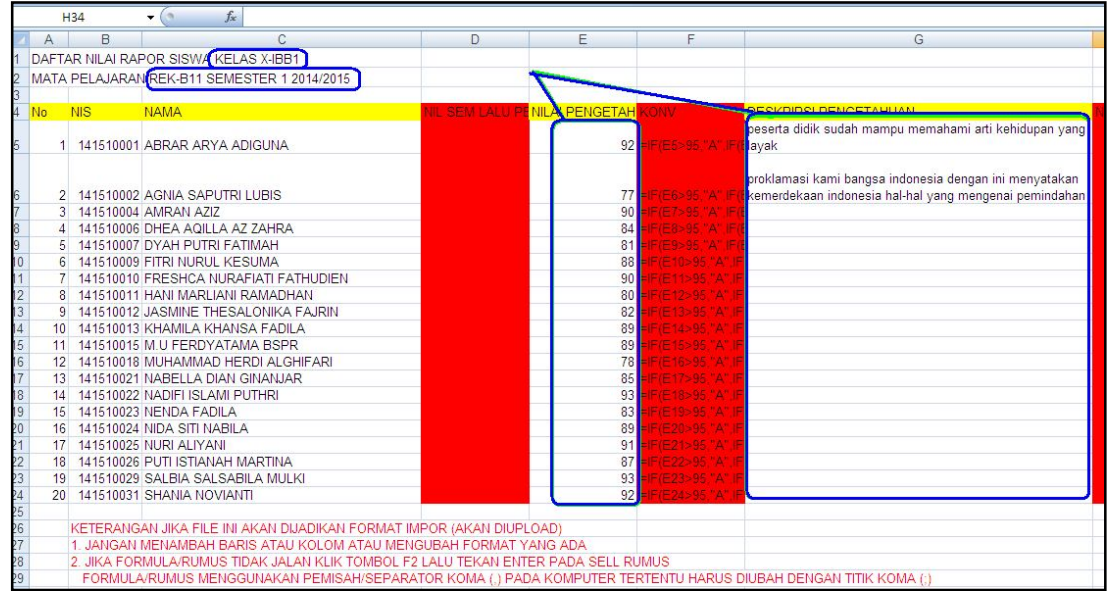

Jangan lupa untuk **TIDAK MENAMBAH** baris atau kolom pada file excel ini. Simpan dalam format Excel 2007 (\*.XLS). Perhatikan informasi kelas, semester dan tahun pelajaran aktif.

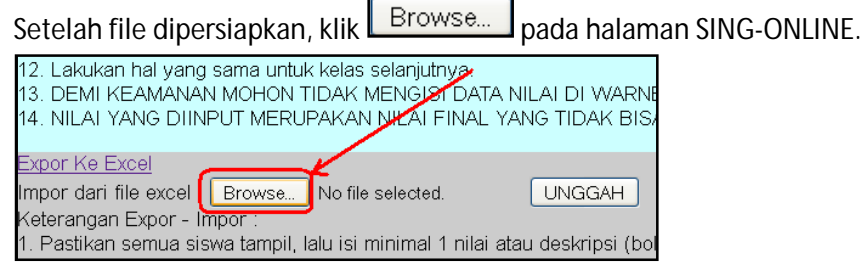

Telusuri file yang akan di-unggah (file excel yang sudah dipersiapkan).

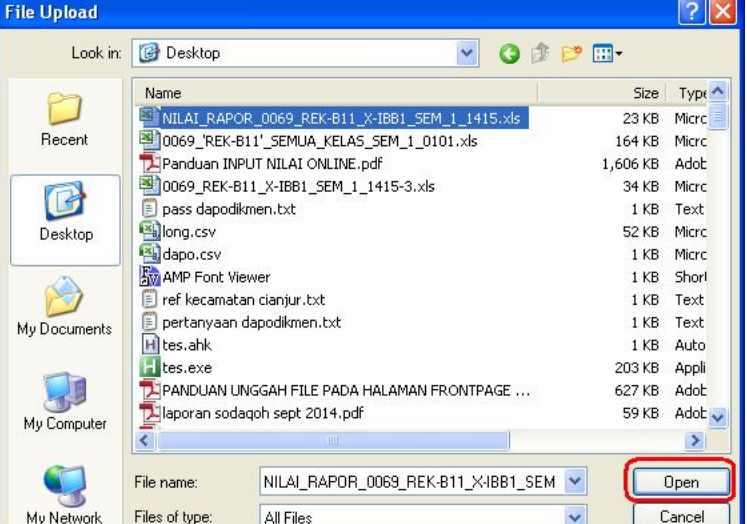

Klik open.

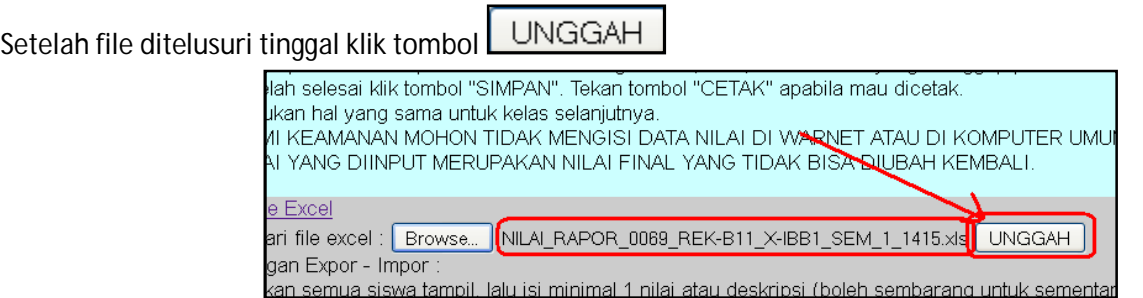

Apabila berhasil, pesan akan ditampilkan

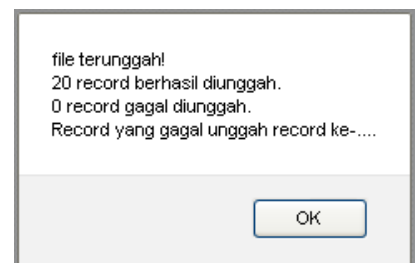

#### Silahkan cek pada kelas yang bersesuaian.

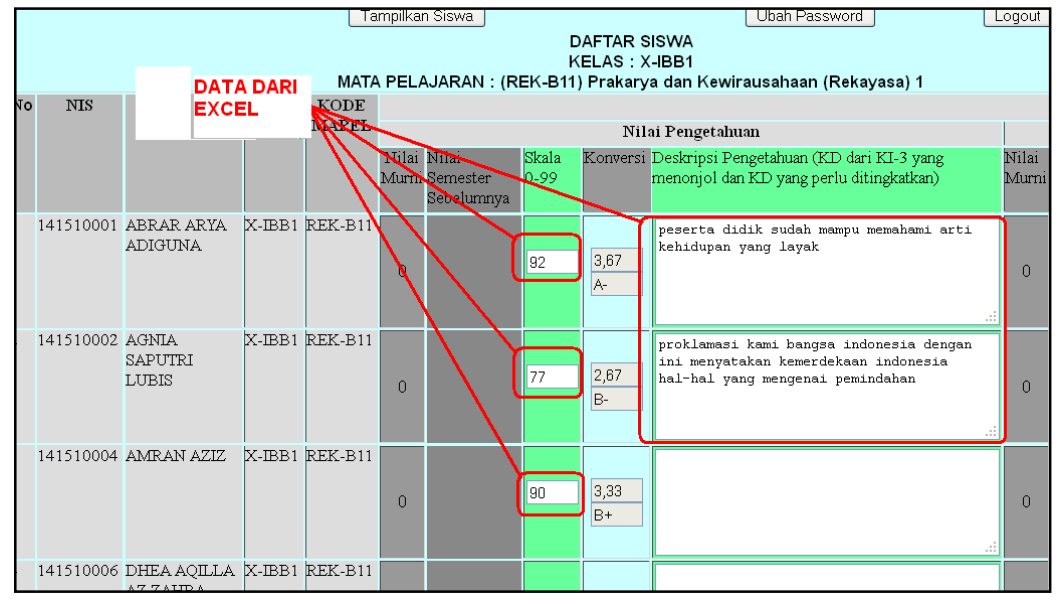

**Selesai ….**